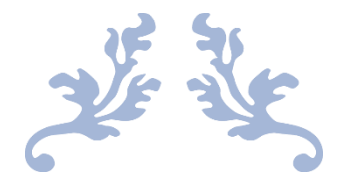

# دليل تعليمات كيفية البدء بإستخدام البرنامج

النسخة الأولى

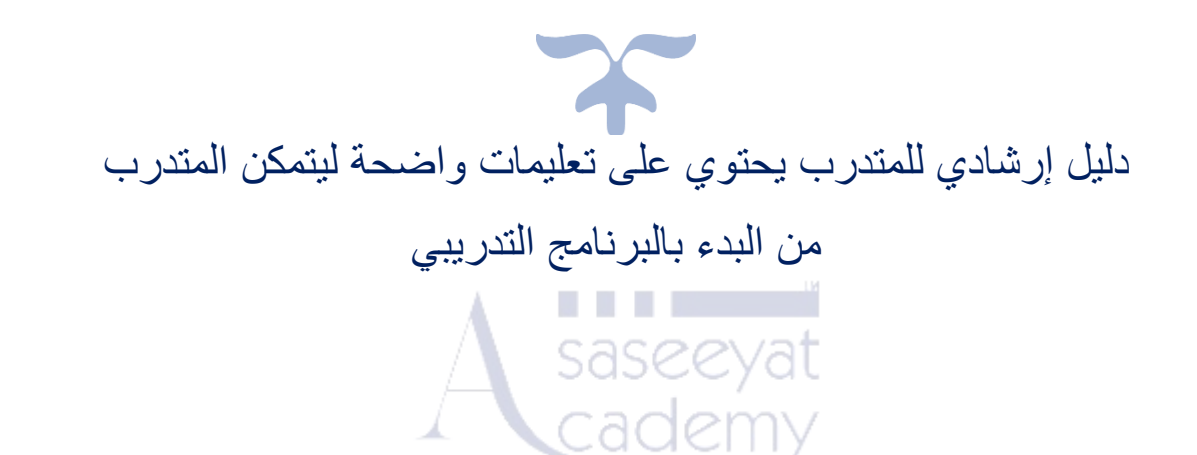

Optimizing e-Learning

OCTOBER 1, 2023

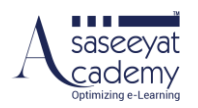

# تم أعداد دليل المُدرب بواسطة: محمد حسن أحمد – مدير دعم العملاء

# تم اعتماد دليل الُمدرب بواسطة: أوفى فرعون – المدير التنفيذي

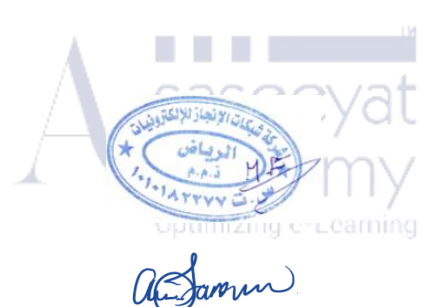

النسخة الأولى 1 أكتوبر 2023

إخالء المسؤولية

شركة شبكات الإنجاز و أكاديمية أساسيات لهما الحق في ألا يكونا مسؤولاً عن موصوميا المعلمات الموسوم المعلومات المستخل المستغرالية فيما يتعلق بالأضرار الناجمة عن استخدام أي معلومات مقدمة، بما في ذلك أي نوع من المعلومات غير الكاملة أو غير الصحيحة.

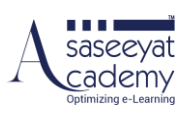

# المحتويات

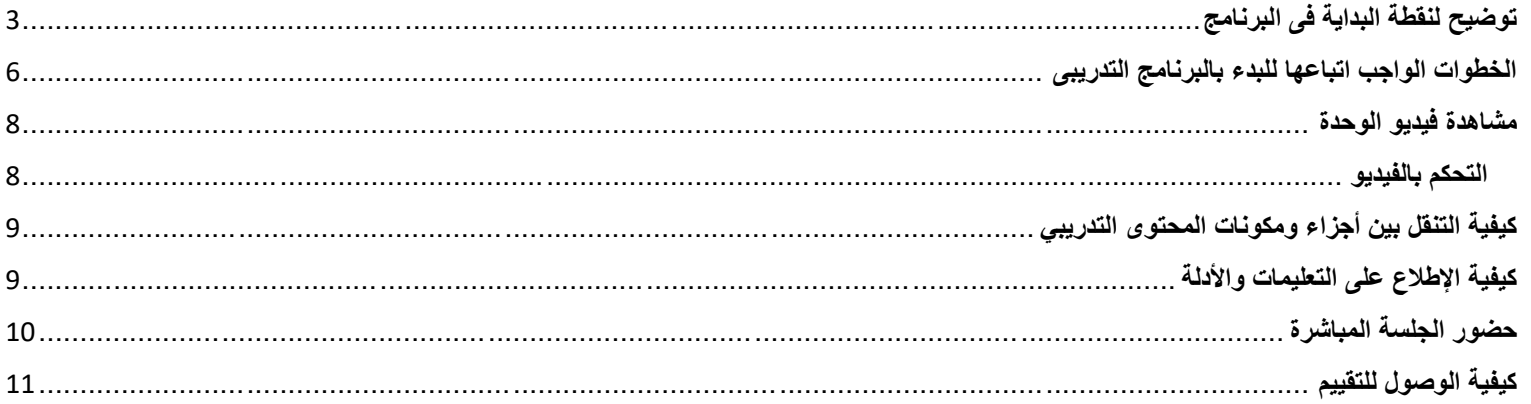

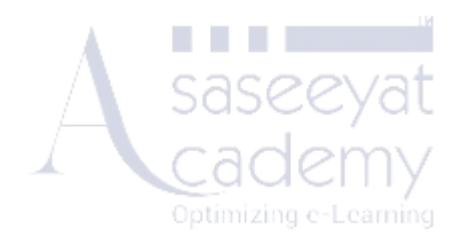

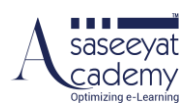

# <span id="page-3-0"></span>**توضيح لنقطة البداية فى البرنامج**

- [www.asaseeyatacademy.com](http://www.asaseeyatacademy.com/) :الى إذهب -1
- -2 قم بالضغط على تسجيل الدخول إلدخال إسم المستخدم وكلمة السر

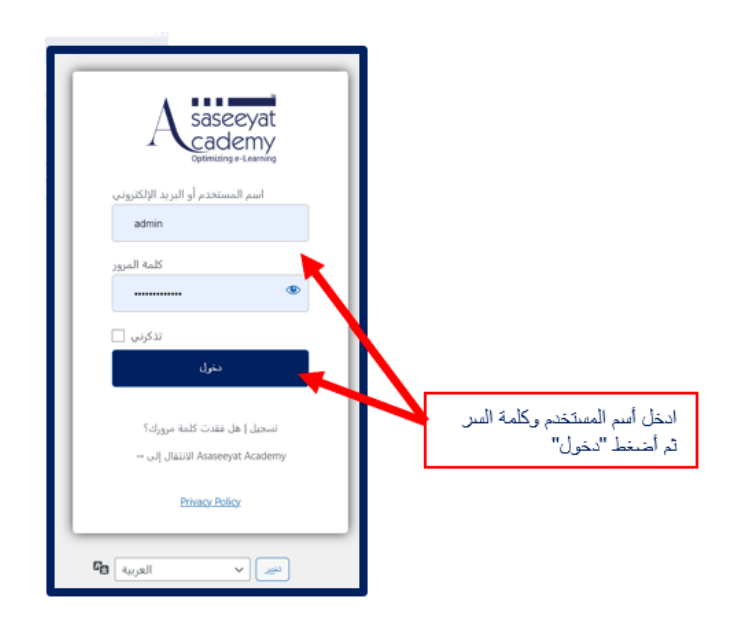

3- قم بالضغط على "دورات المنصة" والاختيار بين دورات "أكاديمية أساسيات/الدورات الافتراضية"

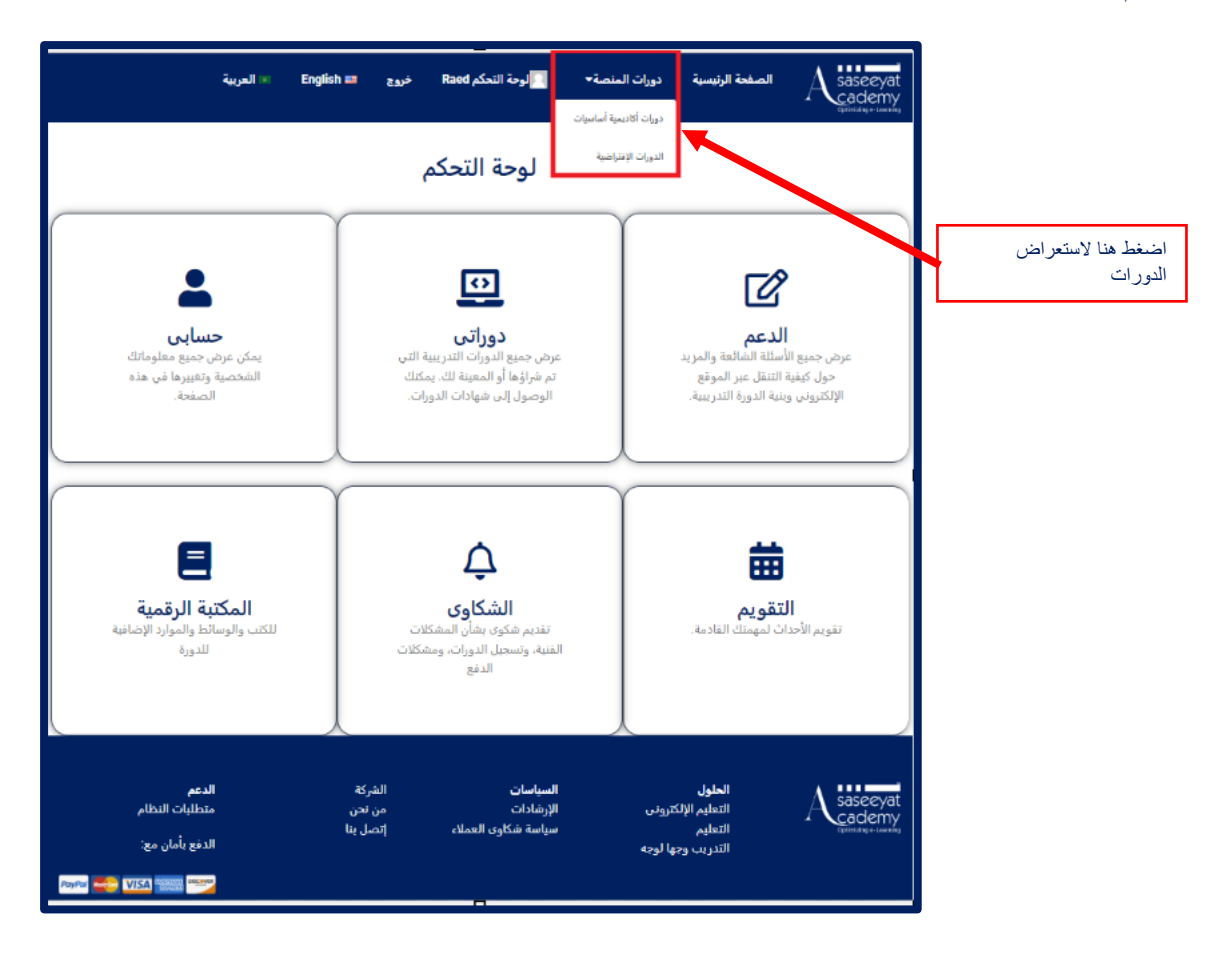

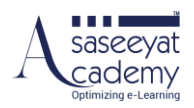

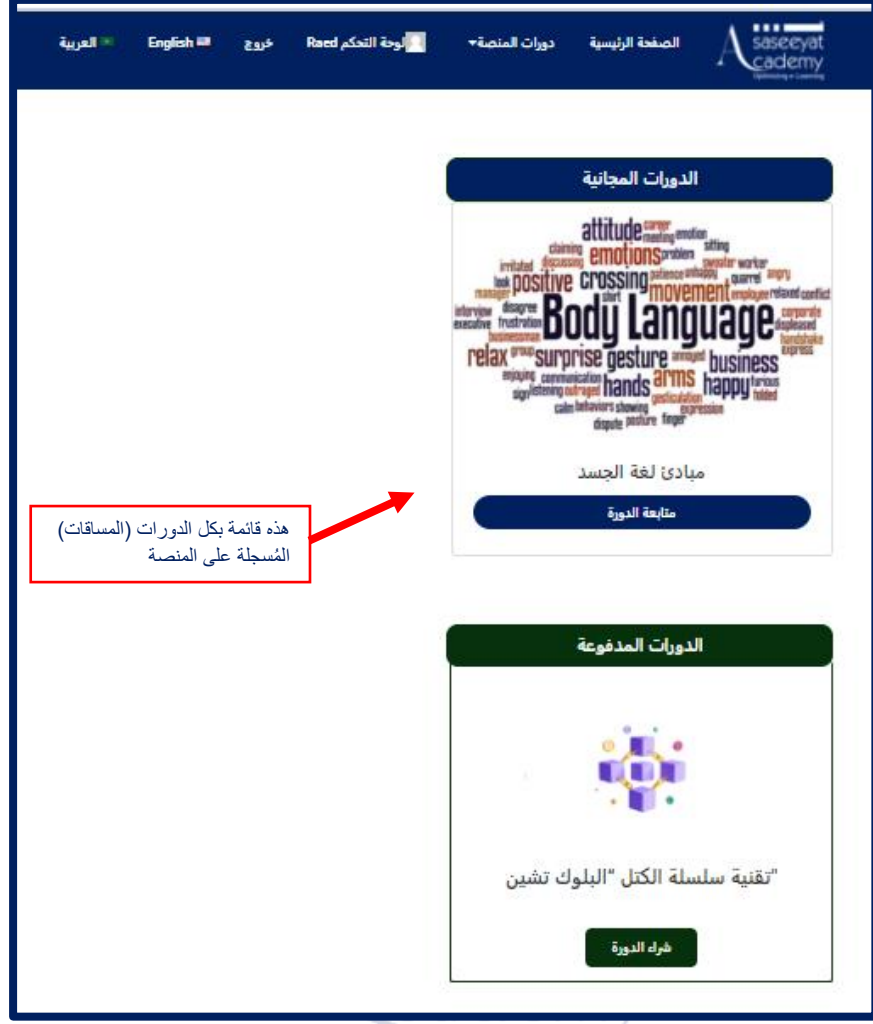

Optimizing e-Learning

أختر الدورة مثال " مبادئ لغة الجسد"، قم بالضغط على أسم الدورة

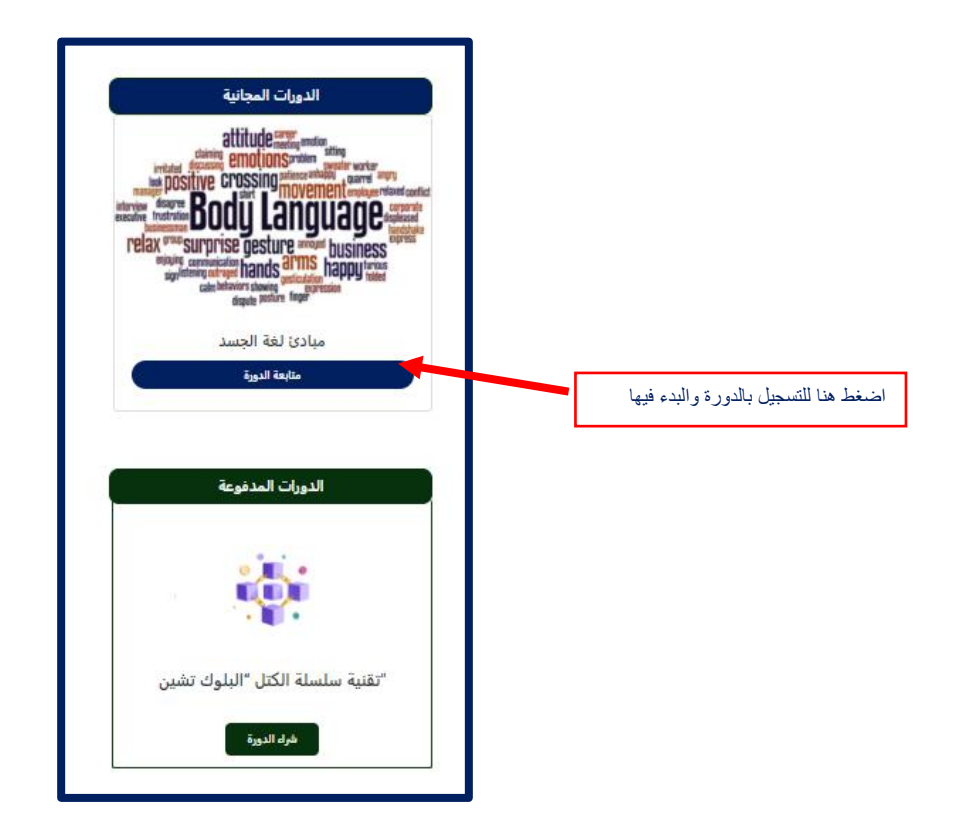

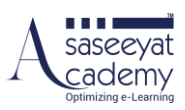

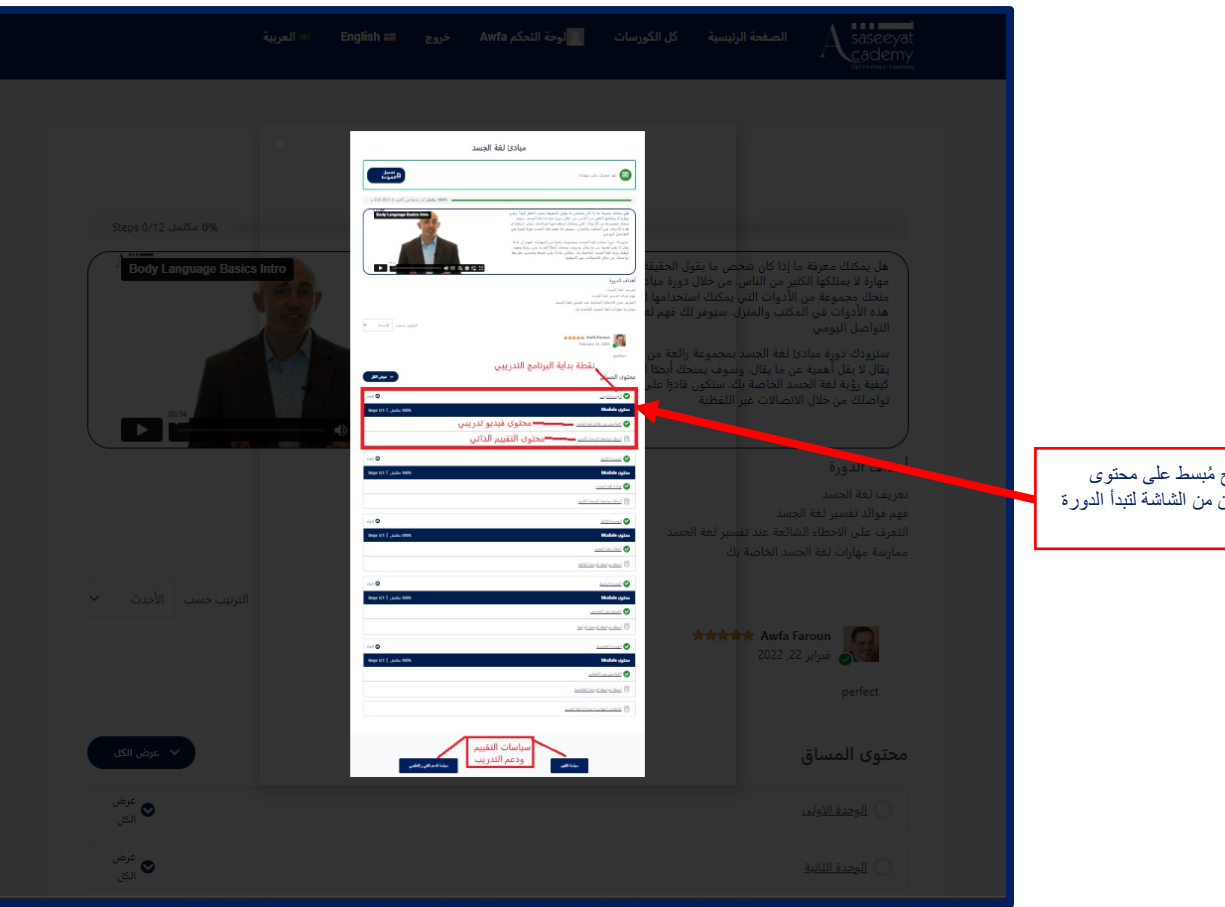

سيظهر تعليمات من أين تبدأ وشرح ُمبسط على محتوى وحدات الدورة. أضغط في أي مكان من الشاشة لتبدأ الدورة

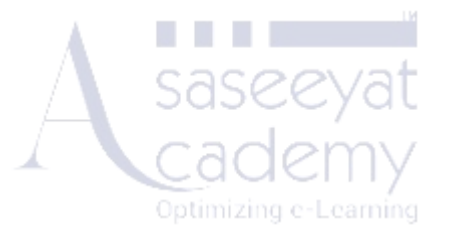

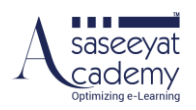

## <span id="page-6-0"></span>**الخطوات الواجب اتباعها للبدء بالبرنامج التدريبى**

االن أنت بدأت في الدورة ويظهر في الصورة أدناه الشاشة األولى للدورة

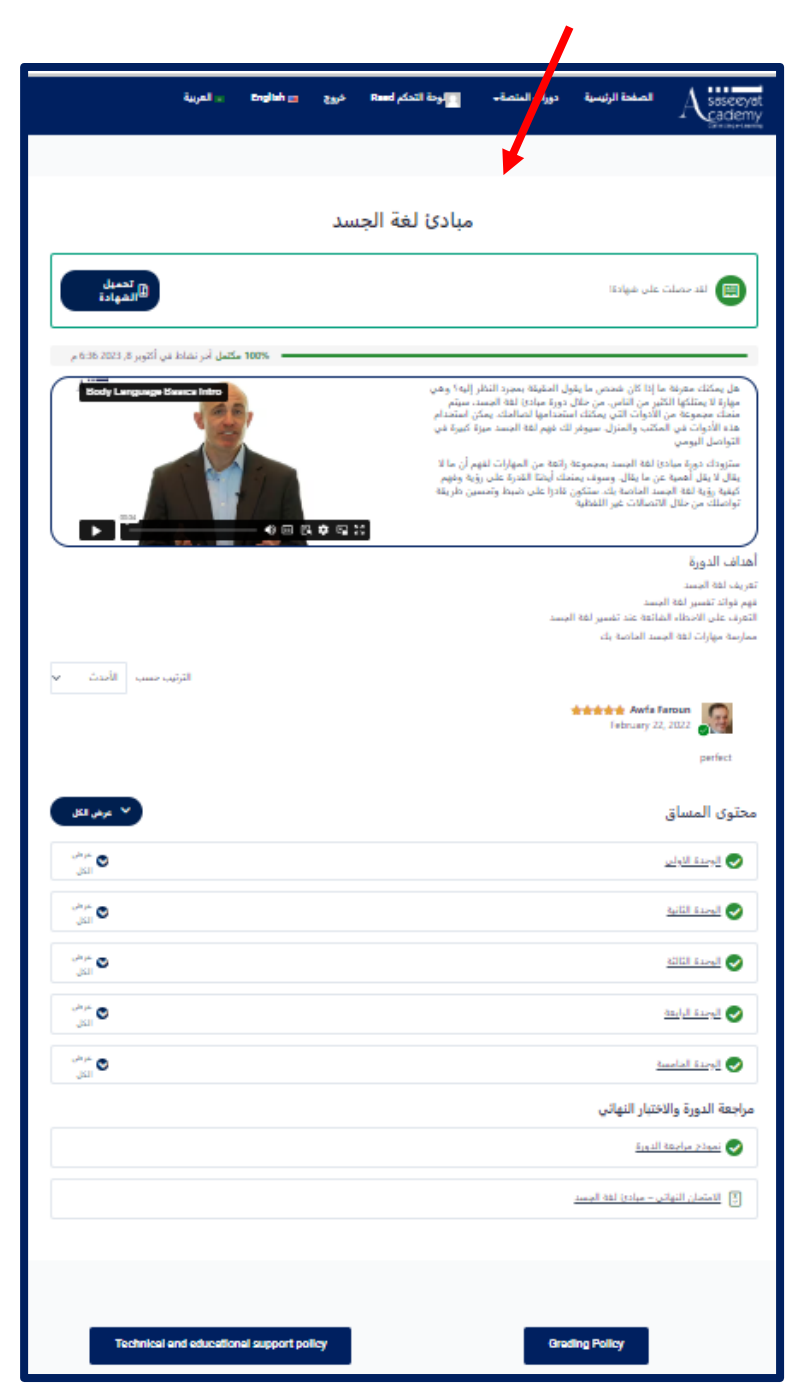

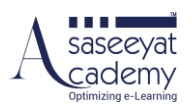

#### سيظهر لك فيديو ومقدمه بسيطة للدورة كما هو موضح في الصورة أدناه

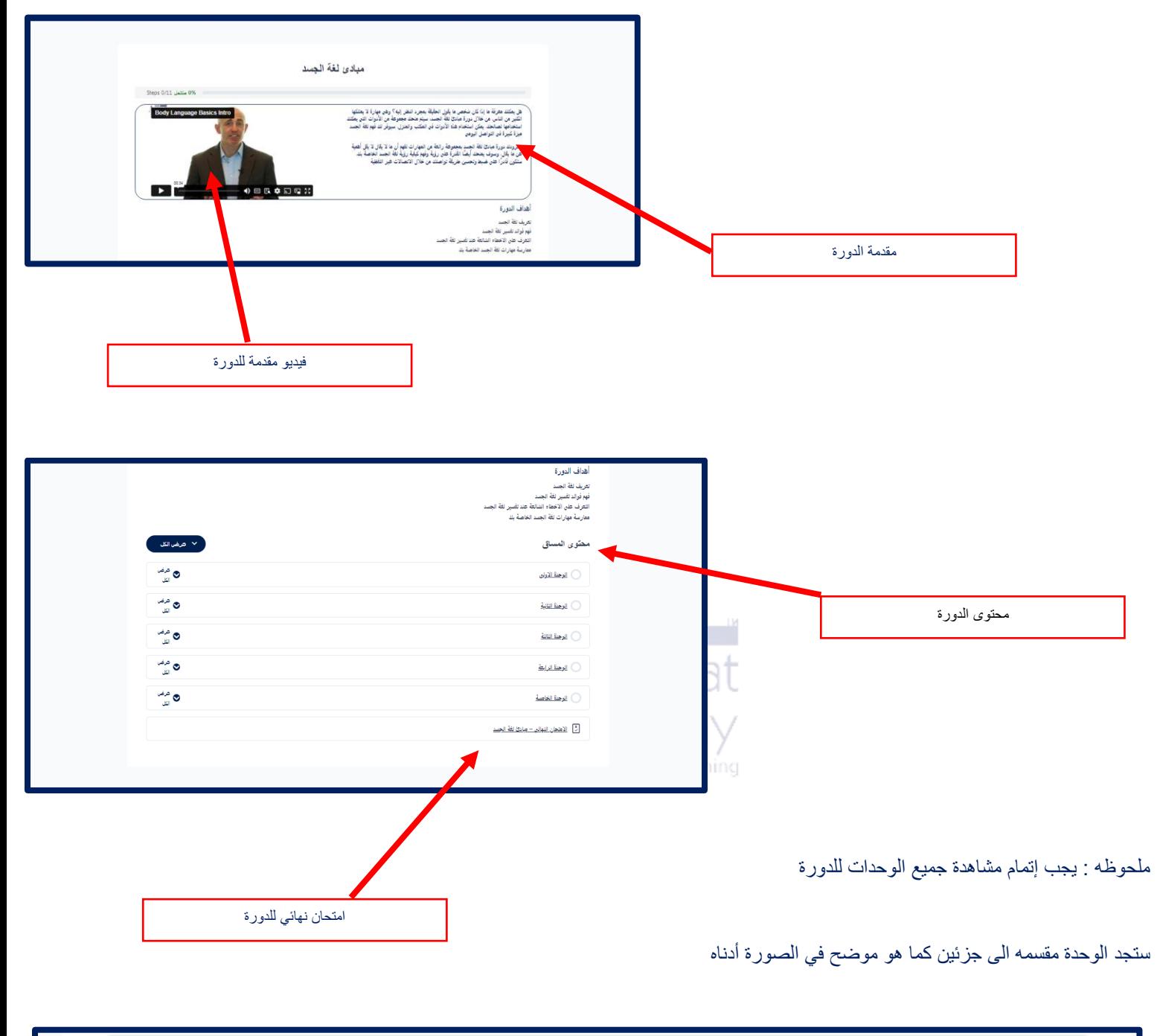

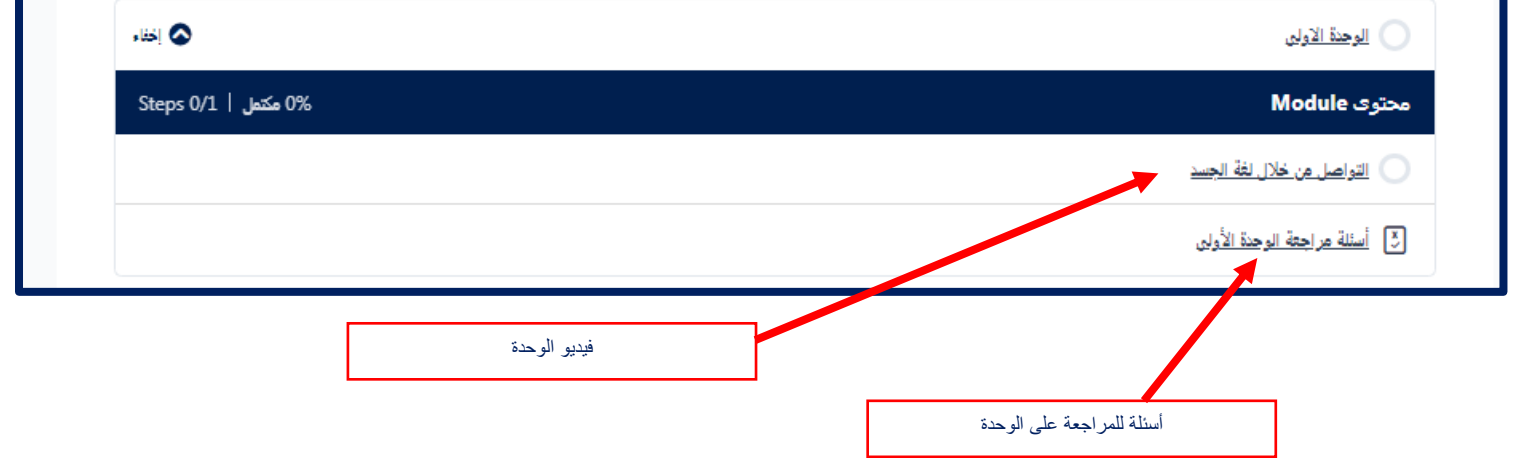

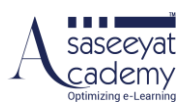

### <span id="page-8-1"></span><span id="page-8-0"></span>**مشاهدة فيديو الوحدة**

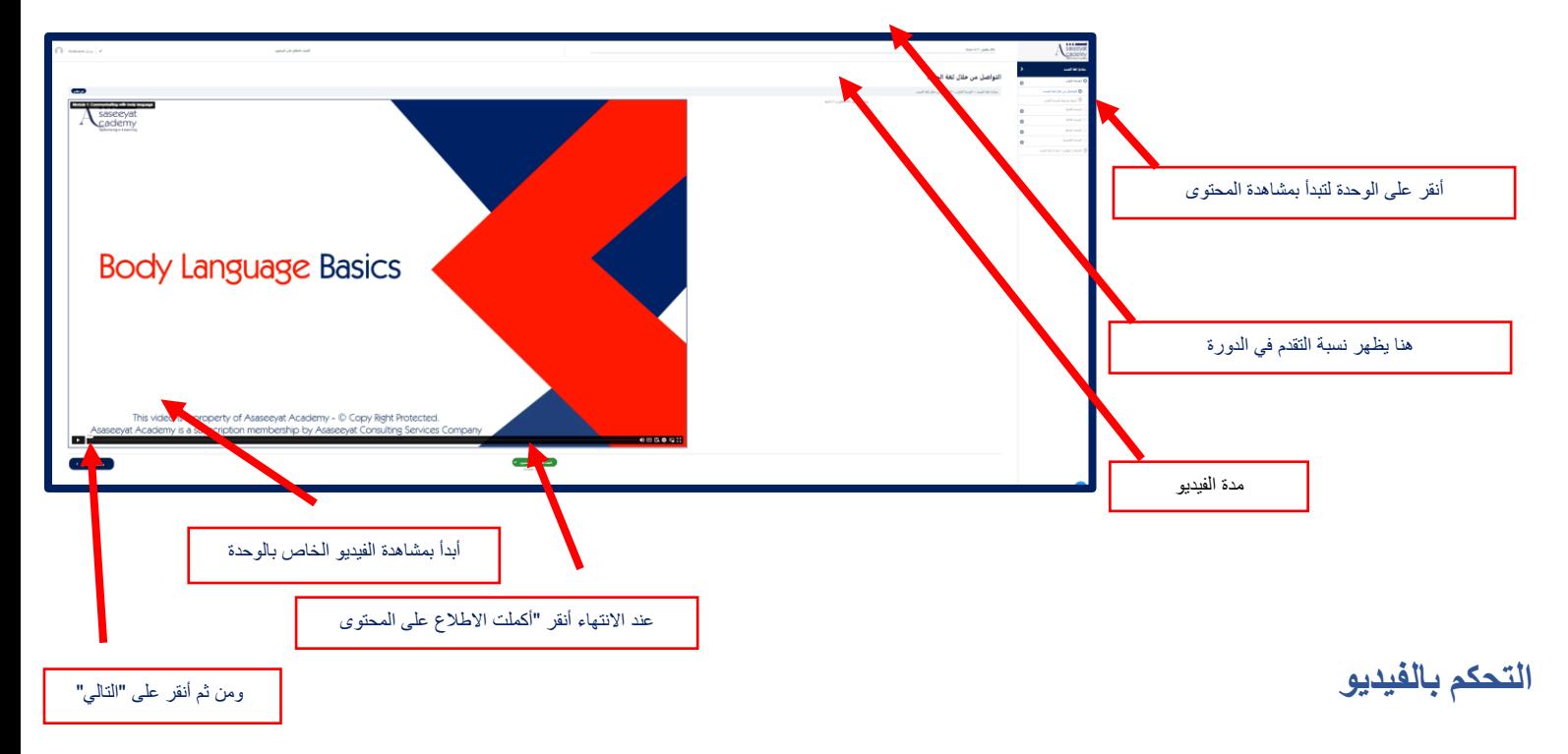

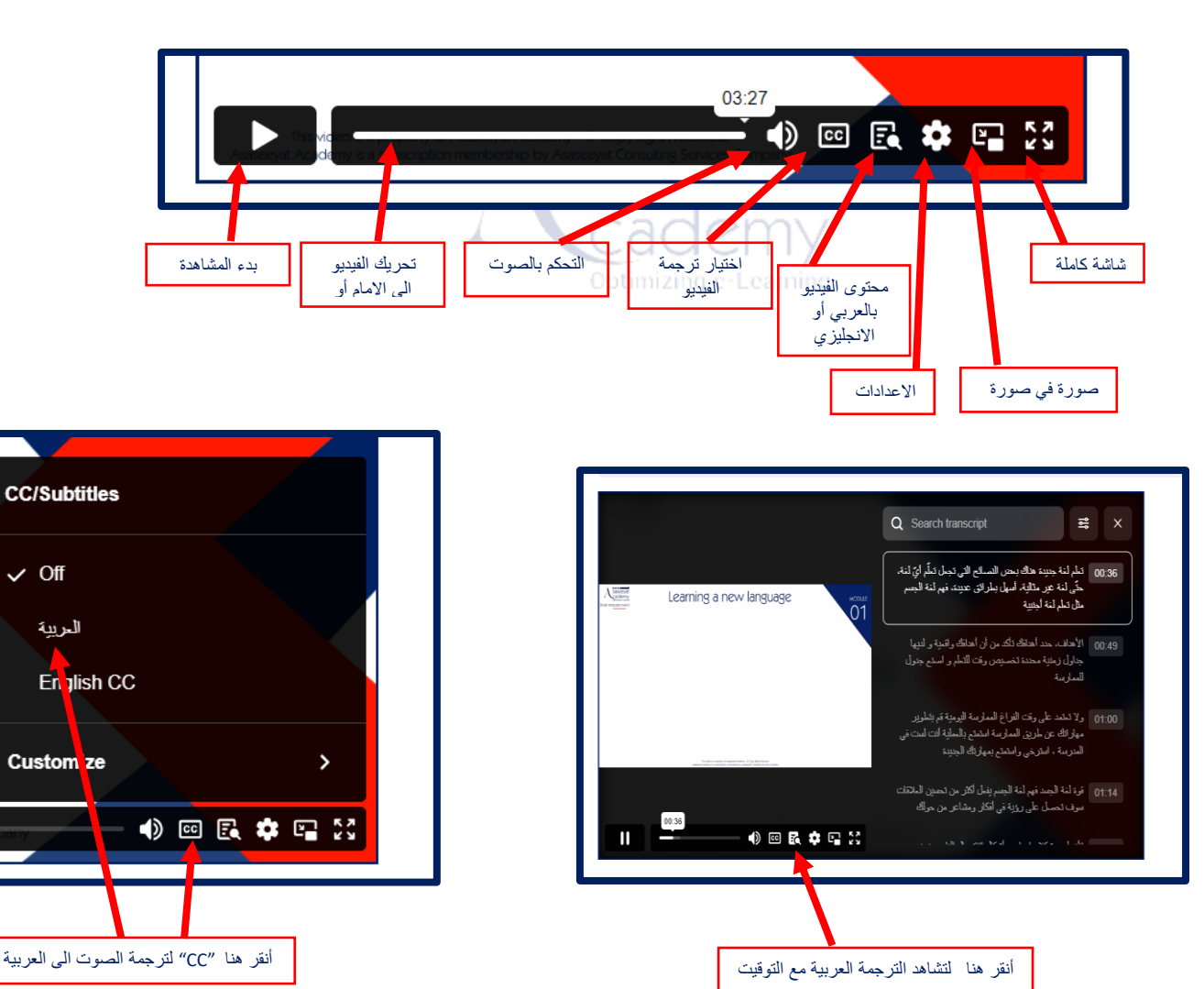

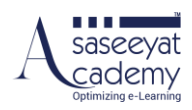

## <span id="page-9-0"></span>**كيفية التنقل بين أجزاء ومكونات المحتوى التدريبي**

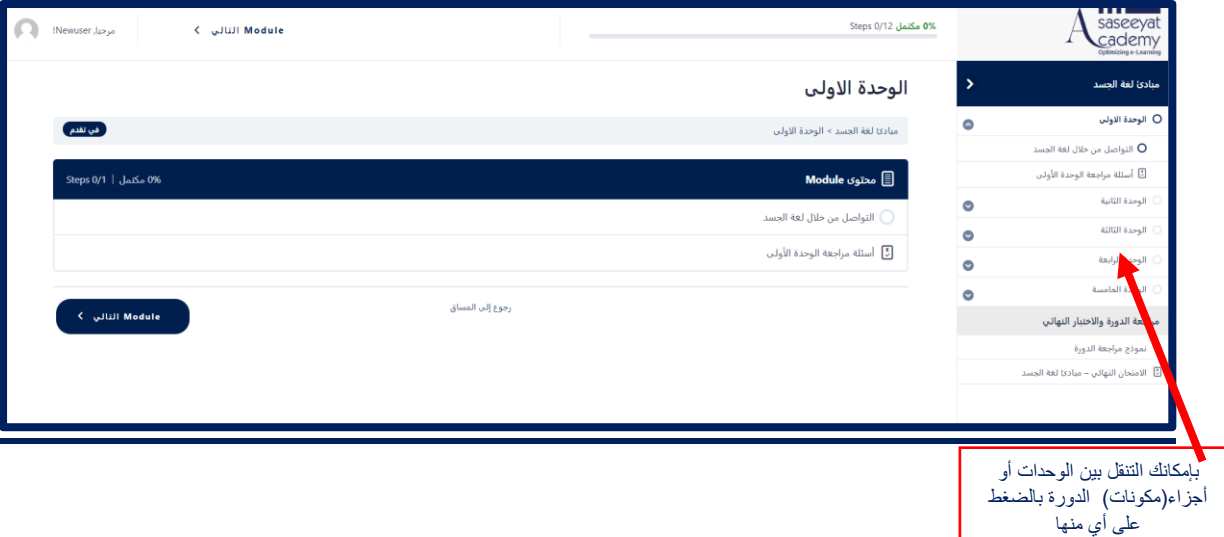

# <span id="page-9-1"></span>**كيفية اإلطالع على التعليمات واألدلة**

في أسفل صفحة محتوى البرنامج التدريبي يمكنك الوصول الى سياسة الدعم الفني والتعليمي وسياسة التقييم.

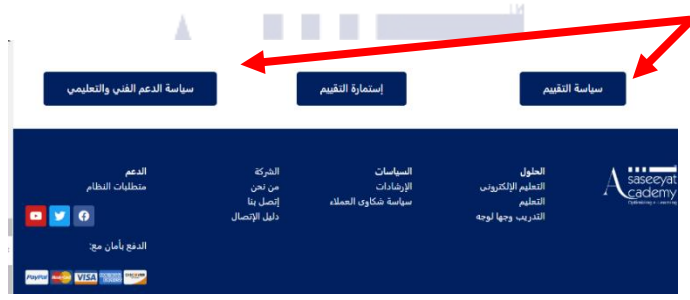

يمكنك إستعراض الأدلة المتوفرة عن طريق الضغط على الإرشادات وسوف يتم إستعراض صفحة بها دليل المتدربين كما هو موضح الصورة

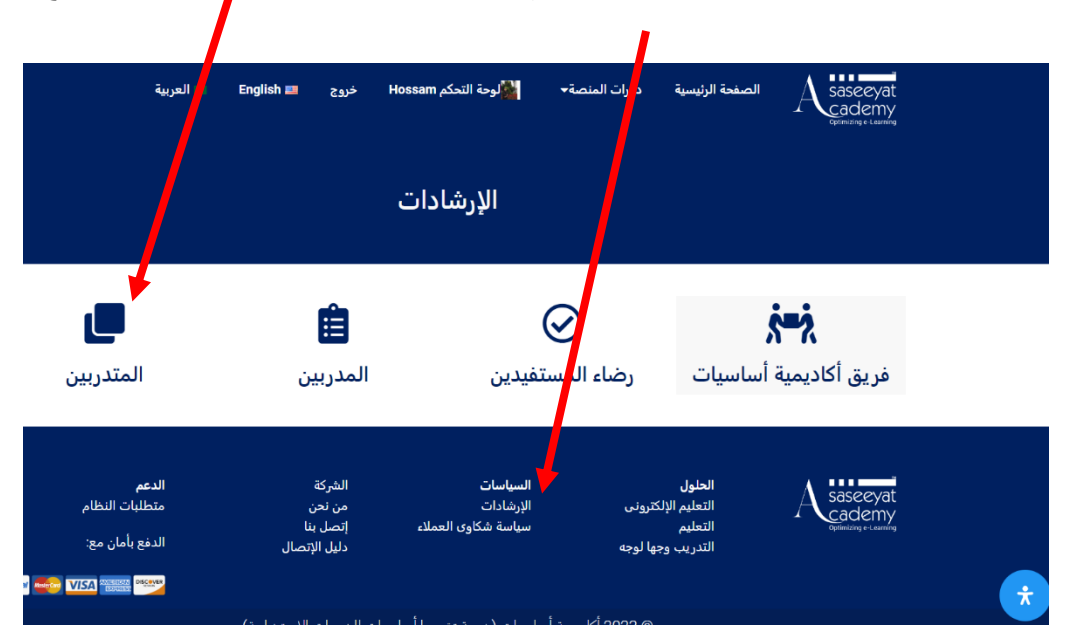

<span id="page-10-0"></span>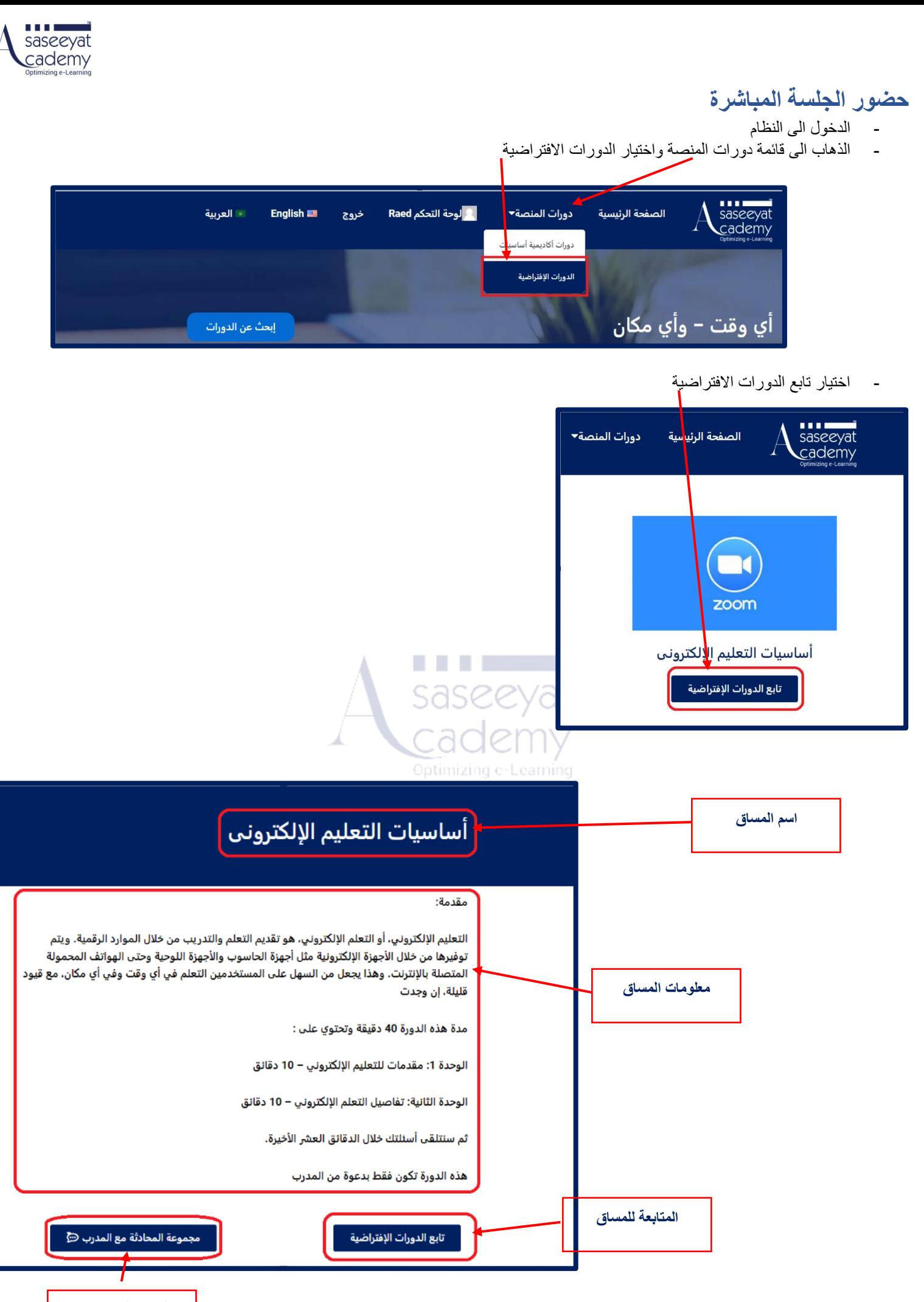

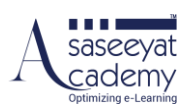

# <span id="page-11-0"></span>**كيفية الوصول للتقييم**

بعد االنتهاء من كل وحدة سوف تجد أسئلة التقييم الذاتي واسئلة االختبار النهائي.

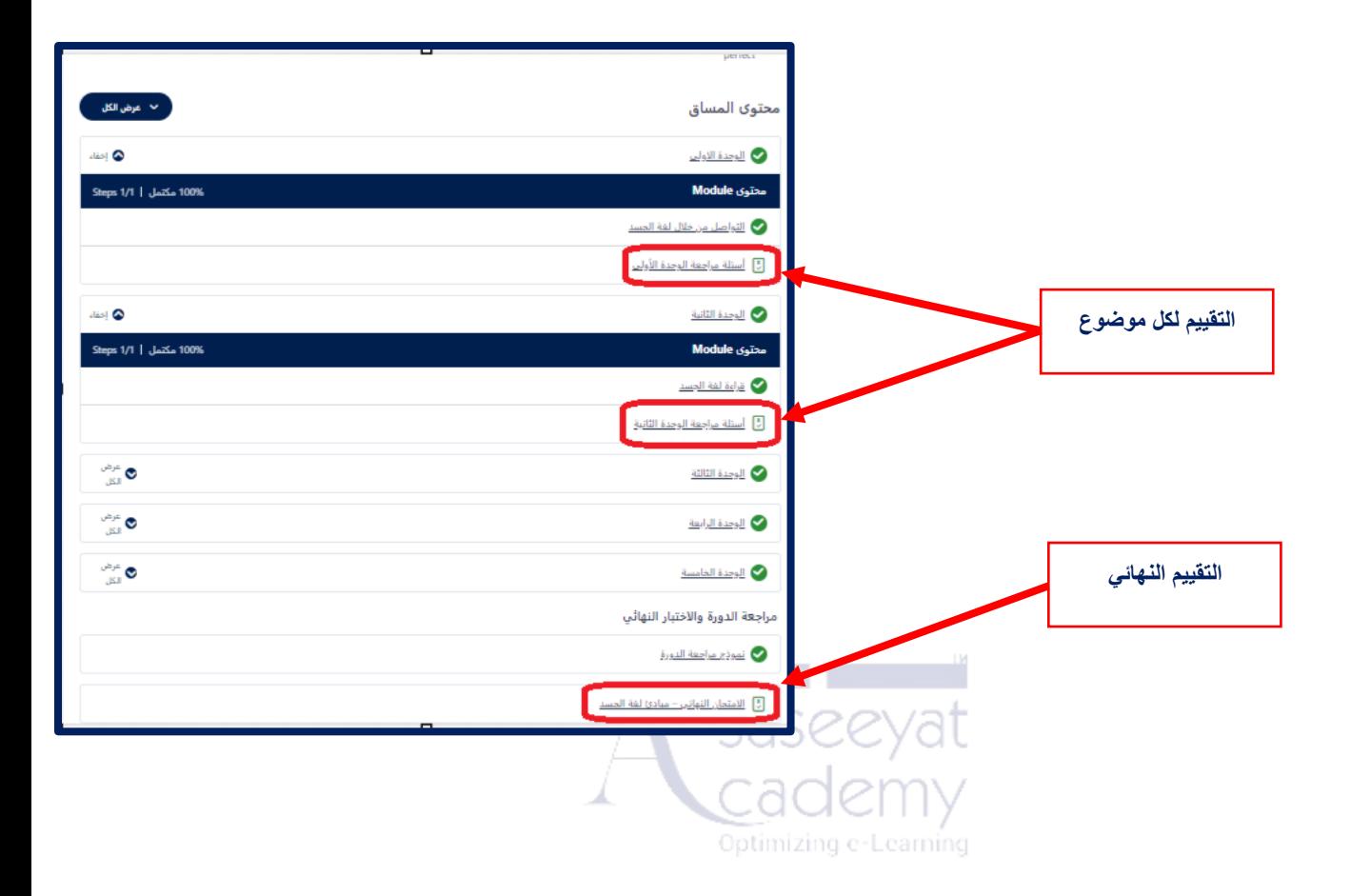